## How to Build an Easy Croquet Club Website

To help promote croquet in general, and your croquet club in particular, the United States Croquet Association would like every USCA croquet club to have a website. Many clubs already have one, but if your club does not, here's an easy and **free** way to build one.

The intent of this easy website is to show people that your club exists, and how to contact it. You can do more things with the website, if you are more ambitious, but this easy one-page website will get your club started.

There are many ways to build a website, and if you have one you like, please use it. If you don't, this will show you how to build one using Weebly. Weebly is one of the easiest ways to build and maintain a website. Everything is very simple to do, even if you haven't a clue how websites work.

So here are the simple steps that take about half an hour to do. If you have any questions, please contact Leo Nikora by e-mail at <a href="mailto:leo@maui.net">leo@maui.net</a>.

Let's see how Joe Bagadonuts would build a simple one-page website for the Unknown Croquet Club in Anywhere, ST. Joe would be the web master for the website.

Joe got a digital picture of the Unknown Croquet Club. Since no one else in the club had taken one, Joe took one with his digital camera, uploaded it from his camera to the desktop on his computer, and named it UnknownCroquetClub.jpg.

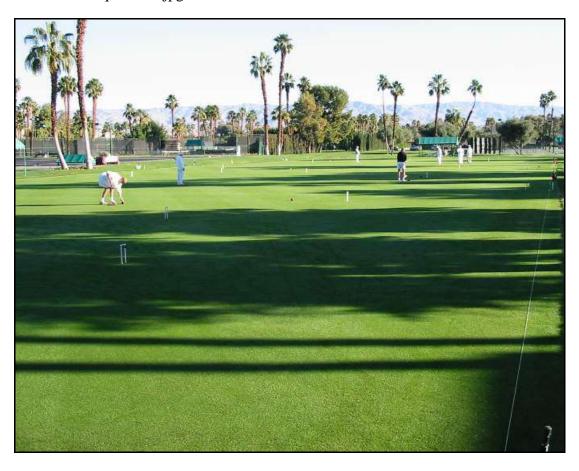

Joe opened his Internet browser, and typed "www.weebly.com" into the **Address** bar at the top of the screen, and pressed the **Enter** key. This opened the Weebly home page.

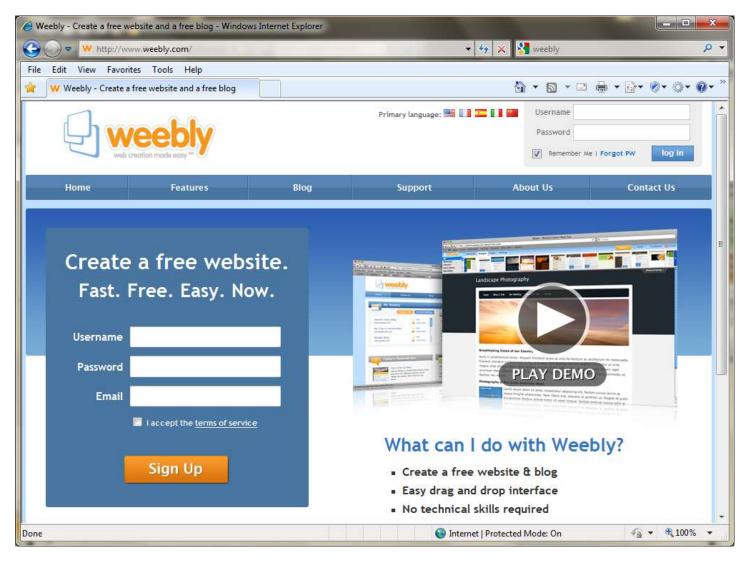

Joe signed up for a free Weebly **account** by entering his name (with no spaces) as his **Username**, a **Password** that he could easily remember, and his **Email** address. He also checked the **I-accept-the-terms-of-service** box.

| Create a free website. Fast. Free. Easy. Now. |                                        |
|-----------------------------------------------|----------------------------------------|
| Username                                      |                                        |
| Password                                      | •••••                                  |
| Email                                         | joe@isp.net                            |
|                                               | ✓ I accept the <u>terms of service</u> |
|                                               | Sign Up                                |

Note that the **Username** JoeBagadonuts was available! If it wasn't, Joe would have thought of different **Usernames**, until he found one that was available.

Joe pressed the **Sign Up** button, and was welcomed to Weebly.

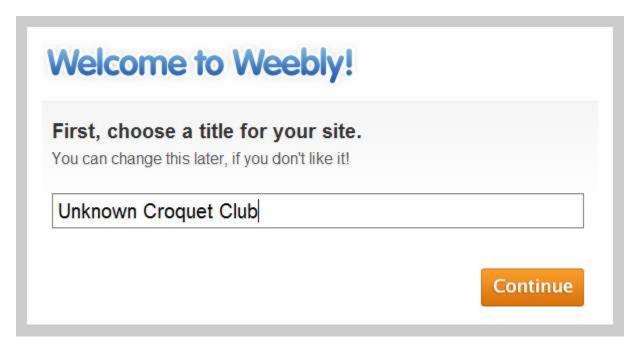

Joe entered the name of his croquet club as the **title** of his site, and pressed the **Continue** button.

Weebly asked him to choose a website address.

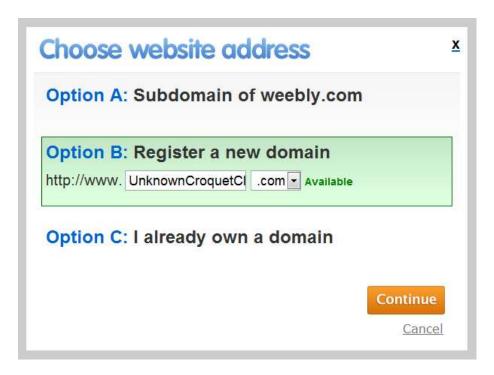

Joe didn't already have a **domain** name, so he knew he didn't want **Option C**. If Joe's croquet club already had a **domain** name (like UnknownCroquetClub.org), then he would want **Option C**.

Joe could have **registered** a new **domain** name, and the **domain** name UnknownCroquetClub.com was available, but that would have cost a **registration** fee, so he didn't want **Option B**.

So Joe chose **Option A** to be a **subdomain** of the weebly.com **domain**.

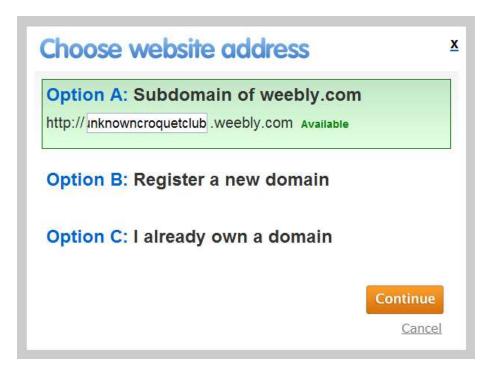

Joe entered "unknowncroquetclub" as the **subdomain** name, because there cannot be any spaces in **domain** names. Then, he pressed the **Continue** button, and got the **Weebly Editor**.

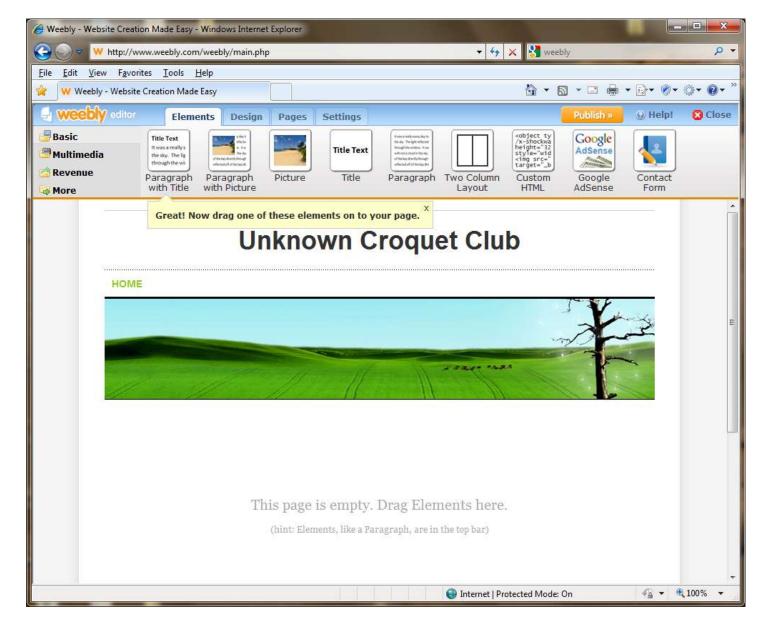

Joe didn't like the default **design** of his website suggested by the **Weebly Editor**. His picture wasn't wide like the suggested picture, and he wanted a more color on the page than the one suggested. So he did <u>not</u> follow the instruction to **drag one of these elements on to your page**. Instead, he clicked on the **Design** tab at the top of the screen to choose a new **design**. Then he clicked on **All Themes** at the left of the screen to choose a **theme** for his new **design**.

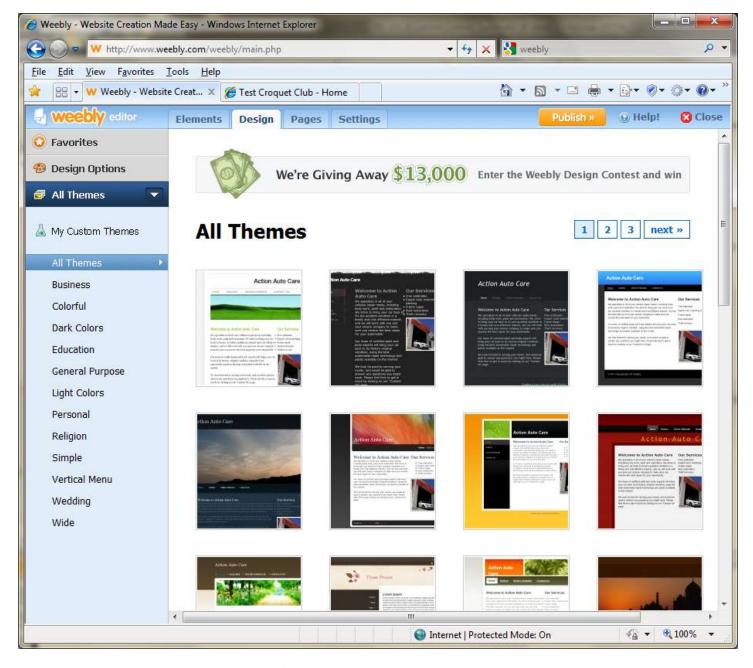

And then Joe clicked on **Colorful** under **All Themes** on the left of the screen to find a colorful **theme**.

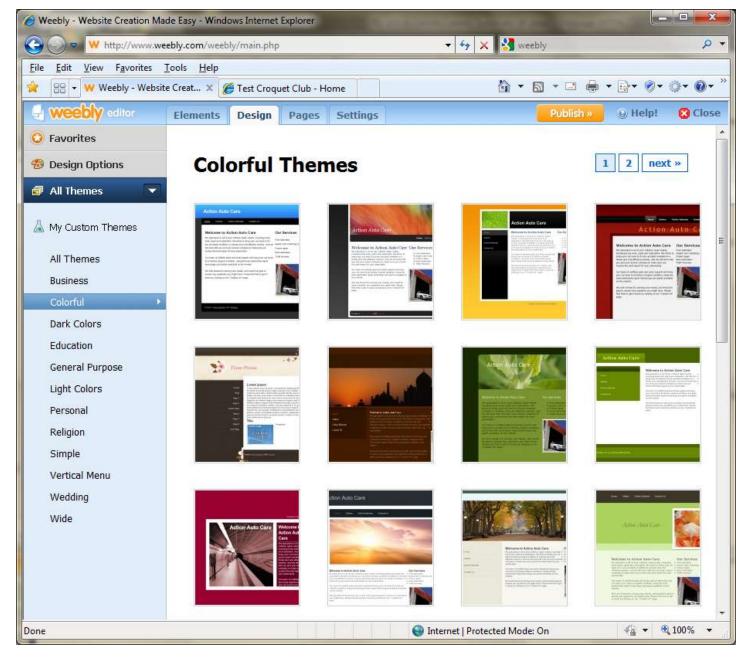

Joe liked the green **theme** on the right of the second row of **themes**. So he hovered his mouse pointer over that **theme**, and pressed the **Preview** button that appeared there.

A **preview** of the **theme** named Justin13 appeared, with the **title** of his website (Unknown Croquet Club) already filled in.

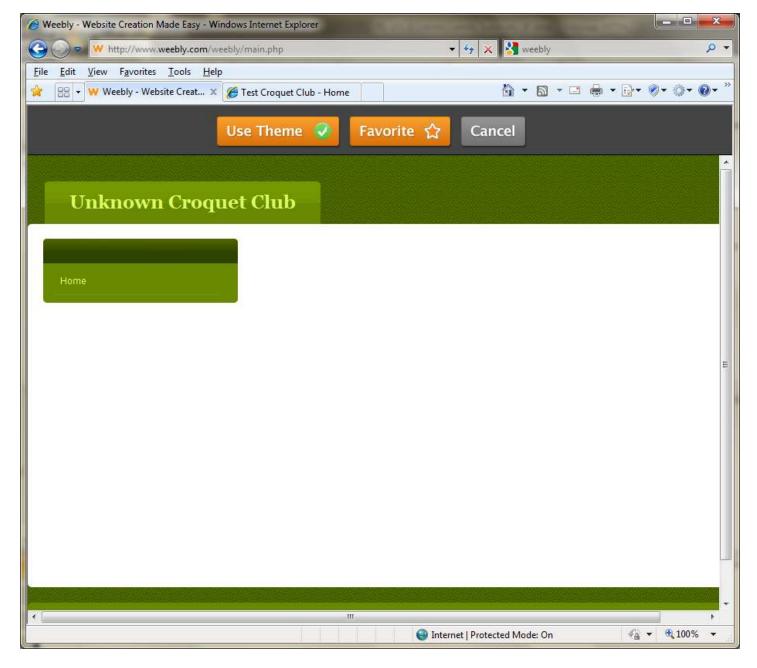

Joe like the look of this **theme**, so he pressed the **Use Theme** button.

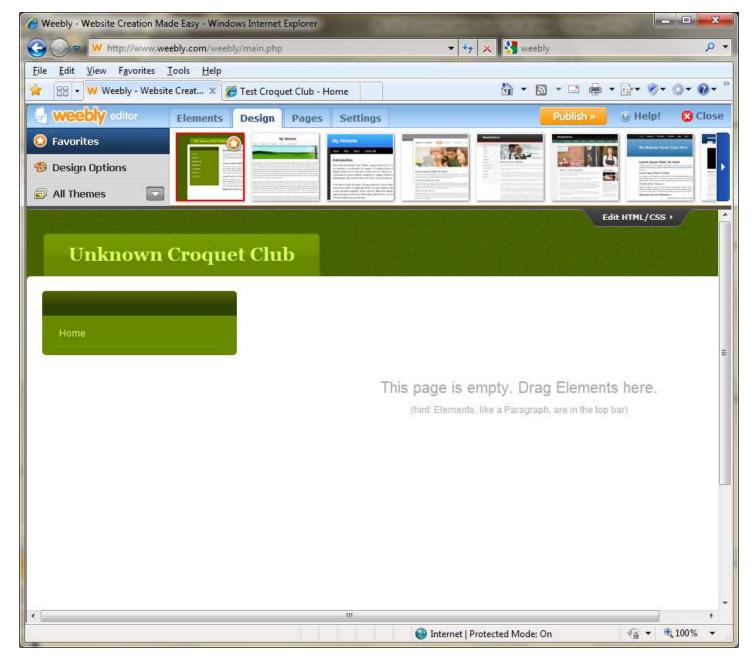

Having selected the Justin13 **theme** for the **design** of his website, Joe was read to start editing the **Elements** on the web page.

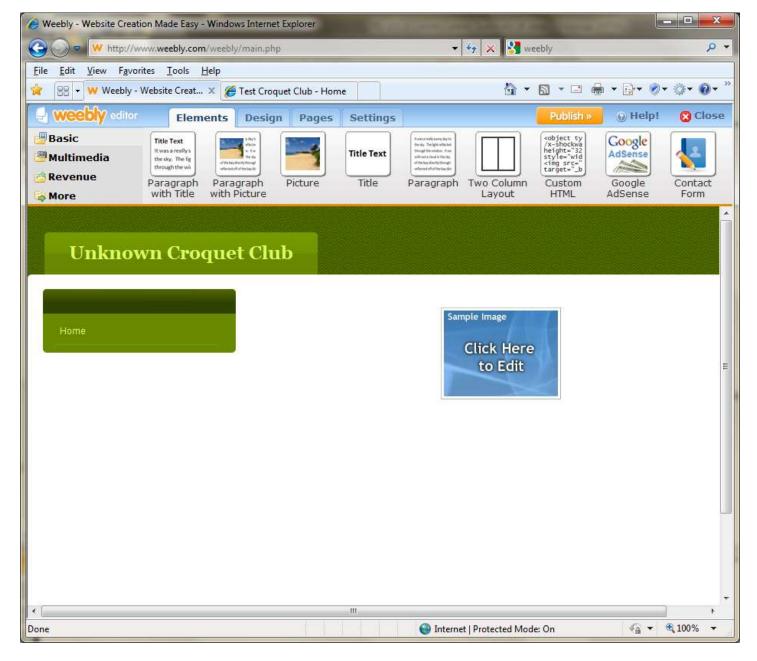

Joe dragged a **Picture** from the **Elements** tool bar near the top of the screen, down into the empty part of the page. Then he clicked on the **Sample Image** (where it said **Click Here to Edit**).

A **select-picture-to-upload** window opened, in which Joe browsed to his computer's desktop, and selected the digital image UnknownCroquetClub.jpg. The **Webbly Editor** automatically copied that digital picture from his computer to the web page he was editing. The **Weebly Editor** showed a blue box around Joe's picture that he could use to move or delete the picture if he wanted.

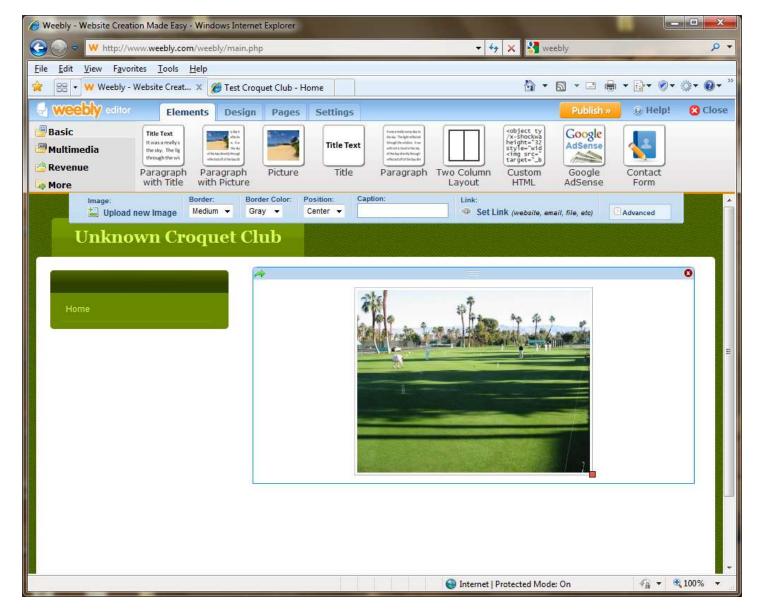

Joe wanted the picture to be bigger. So he clicked on the picture, and a little red **handle** appeared on the lower right corner of the picture. He grabbed (clicked and held down) the **handle**, and dragged it down and to the right until the picture was big enough.

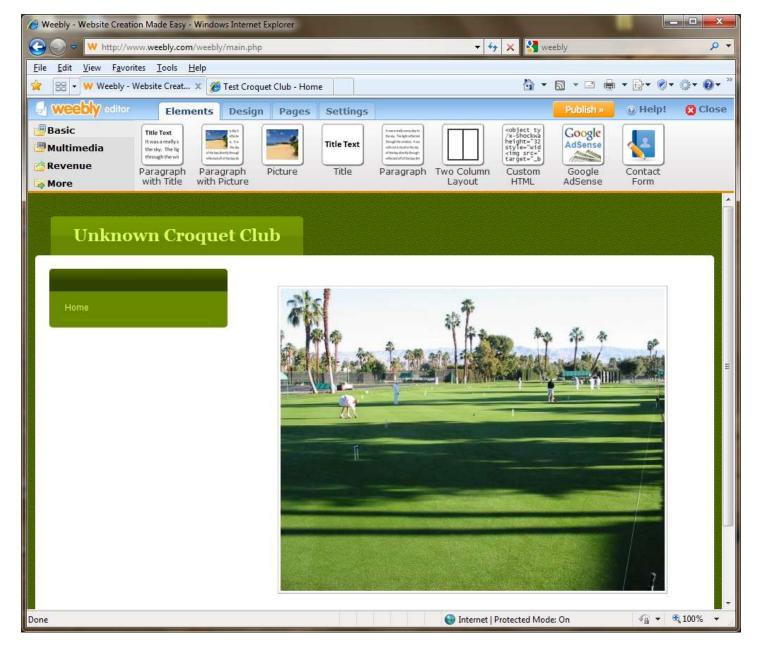

Joe was now ready to add some paragraphs of text below the picture. So he dragged a **Paragraph** from the **Elements** tool bar down below the picture on his web page. The **Weebly Editor** automatically put an empty paragraph there.

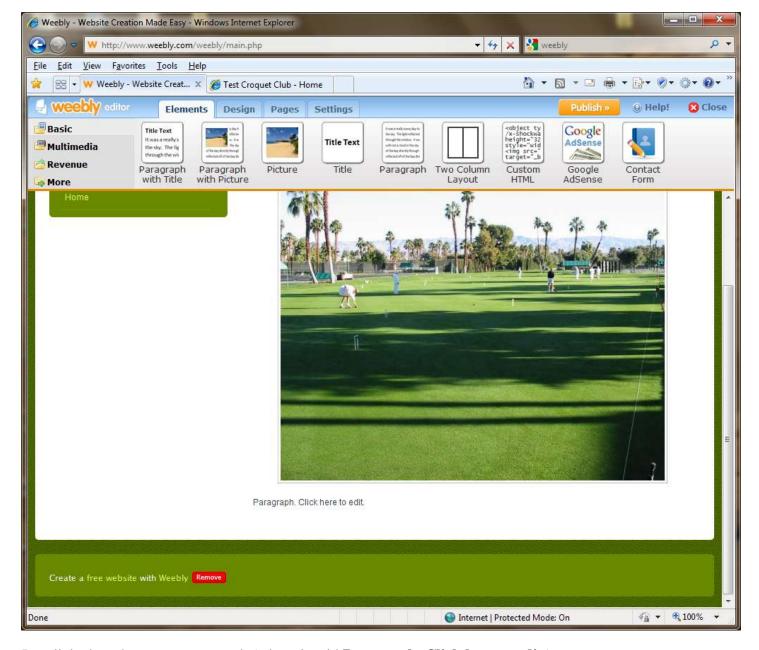

Joe clicked on the empty paragraph (where it said Paragraph. Click here to edit.).

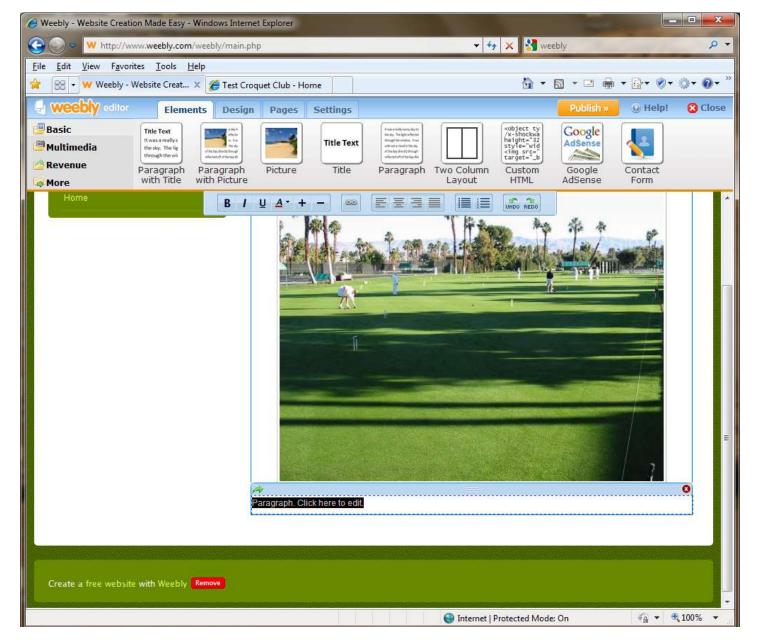

The **Weebly Editor** surrounded the empty paragraph with a blue box that Joe could use to move or delete the paragraph if he wanted. Joe typed in the text he wanted to show on his web page into the empty paragraph.

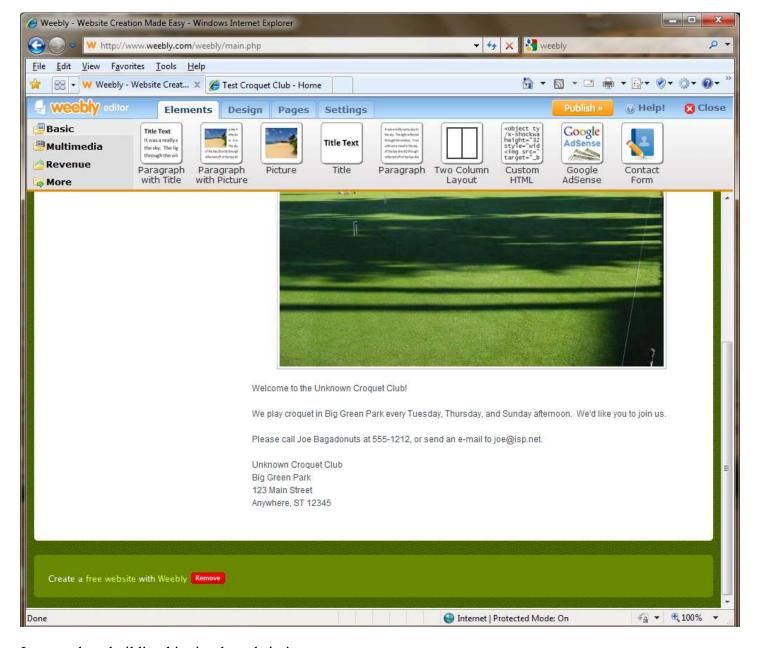

Joe was done building his simple website!

Now he needed to **publish** his website on the Internet so the rest of the world could see it. He pressed the **Publish** button near the top of the screen. The **Weebly Editor** automatically put his website online, and congratulated him for successfully publishing it.

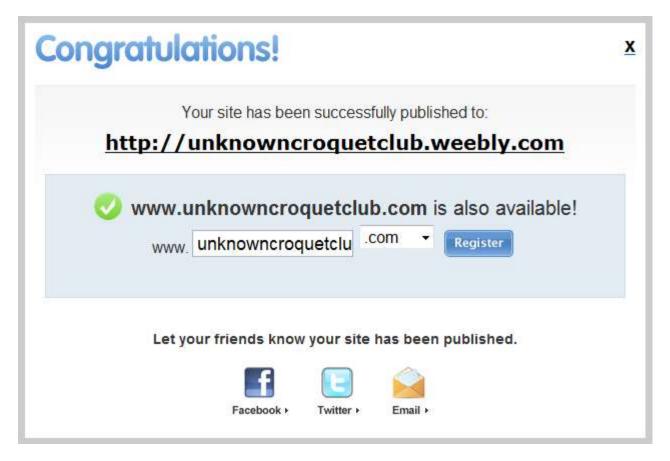

Joe was happy to have his website named unknowncroquetclub.weebly.com, and he did not want to spend the fee to **register** his website as www.unknowncroquetclub.com, so he did not press the **Register** button.

Joe closed the **Congratulations!** window by clicking on the **X** in the upper right corner.

Joe closed his Internet browser.

Joe wanted to see his website like the rest of the world would see it. He reopened his Internet browser, and typed "unknowncroquetclub.weebly.com" into the **Address Bar**, and pressed the **Enter** key.

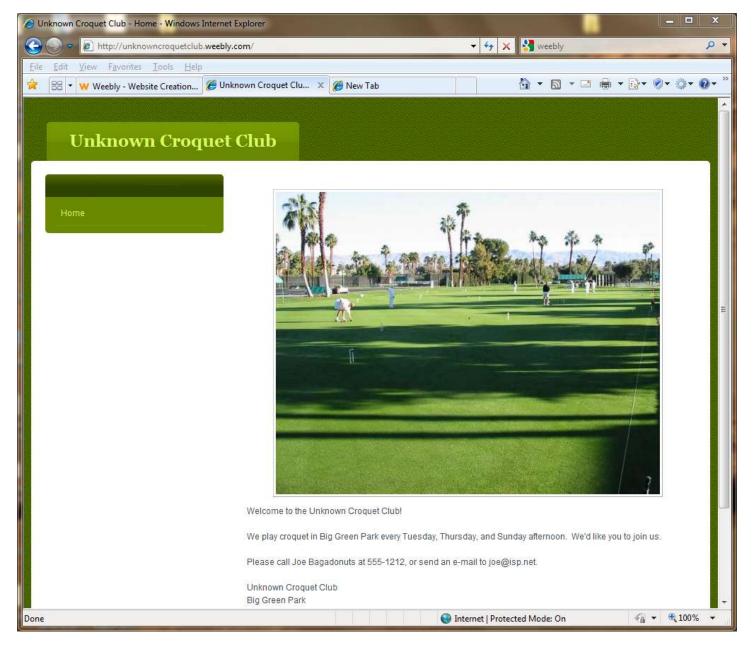

And there it was!

Now you can see it too. Just open your browser to <a href="http://unknowncroquetclub.weebly.com/">http://unknowncroquetclub.weebly.com/</a>.